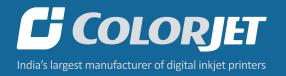

# NEPTUNE PLUS

USER MANUAL

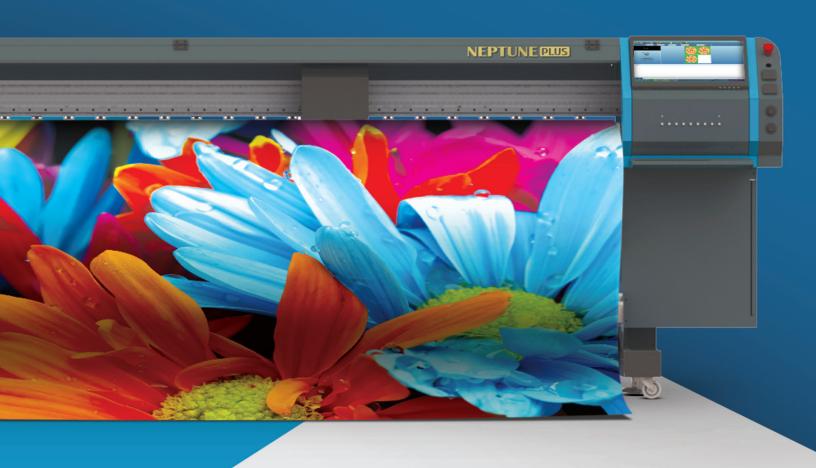

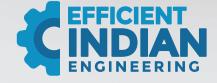

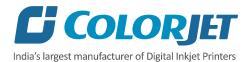

# **Foreword**

This user manual is briefly describing the operational aspects of the **Neptune Plus** machine. In this document, the step-wise instructions for handling various aspects of the machine with visual screens are provided for easy and better understanding. It also describes the error messages encountered while working with the machine with appropriate remedial actions required to be taken by the user.

This manual serves as the reference tool which guides their customers how to use or operate the **Neptune Plus** machine without anyone else assistance. The information provided in this document ensures its uniqueness and language quality. For safe and proper use of the product, please read this manual carefully and follow all the instructions.

#### Disclaimer

The information and instructions provided in this user manual have been checked for accuracy, uniqueness, and reliability. ColorJet group reserves all the rights to modify and revise this manual as per the company requirements without any prior notice.

"No part of this document shall be reproduced or used by externals without prior permission of the ColorJet group".

The reference table is shown in the below table:

| Doc Type    | Doc Code | Version | Machine Name | Date of Issue |
|-------------|----------|---------|--------------|---------------|
| User Manual |          | 1.0     | Neptune Plus |               |
|             |          |         |              |               |

Neptune Plus Page 1 of 42

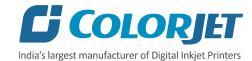

# **Table of Contents**

| 1. About Document                                  | 4  |
|----------------------------------------------------|----|
| Purpose                                            | 4  |
| Intended Audience                                  | 4  |
| 2. Machine Specifications                          | 4  |
| 3. Machine Overview                                | 5  |
| Front View                                         | 5  |
| Back View                                          |    |
| Control Panel View                                 | 7  |
| 4. Getting Familiar with Printer Manager Interface |    |
| 5. Main Menu Options                               | 10 |
| Setting Menu                                       | 10 |
| Tools Menu                                         | 14 |
| Help Menu                                          |    |
| 6. Getting Ready for Printing                      | 15 |
| Switch ON Procedure                                | 15 |
| Loading Media                                      | 15 |
| Ink Filling                                        | 17 |
| Feeding Password                                   | 18 |
| 7. Printer Manager Operations                      | 20 |
| Nozzle Testing                                     | 20 |
| Print Head Calibration                             | 21 |
| Calibration Wizard                                 | 21 |
| Horizontal Calibration                             | 23 |
| Step Calibration                                   | 24 |
| Setting Print Origin                               | 26 |
| Setting Print Parameters                           | 27 |
| Adding Jobs                                        | 28 |
| Editing Job                                        | 30 |
| Ripping and Printing                               | 31 |
| DPI and Passes                                     | 32 |
| Pausing and Canceling Printing                     | 32 |
| 8. Head Cleaning                                   | 33 |

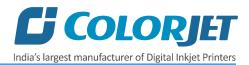

| Head Purging                         |    |
|--------------------------------------|----|
| Head Wiping                          | 33 |
| Head Spraying                        | 34 |
| 9. Shutdown & Capping the Print Head | 35 |
| 10. Do's and Don't                   | 36 |
| 11. Maintenance                      | 37 |
| Print Head Maintenance               | 37 |
| Maintenance of Machine Motion Parts  | 37 |
| Equipment Cleaning                   | 37 |
| Power System Maintenance             | 37 |
| Control System Maintenance           | 37 |
| Ink Supply System Maintenance        | 37 |
| 12. Troubleshooting                  |    |
| 13. Error Code Specifications        | 40 |

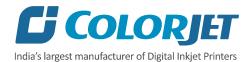

## 1. About Document

#### **Purpose**

The purpose of this document is to guide and educate the targeted audience about the Printer and its Printer Manager software so that they can easily and effectively handle as well as use it as per their requirements. Additionally, this document also provides step-wise instructions for handling various aspects of the printer and its related software with the help of graphical screens for easy and better understanding. Moreover, the document also describes commonly encountered problems while working with the printer and Printer Manager software with appropriate remedial actions.

#### Intended Audience

This document is meant for all the users who want to use the Printer for their printing business. Sometimes, the targeted audience has little knowledge about the printer but in most of the cases, targeted audience is much familiar with the terminologies of printer and printing business. Thus, this document is designed to facilitate both types of users.

## 2. Machine Specifications

<u>Machine Specifications</u> are shown in the table below:

|                                                 |                             | NEPTUNE PLUS                                              |  |
|-------------------------------------------------|-----------------------------|-----------------------------------------------------------|--|
| Printing Technology                             |                             | Drop on demand, Piezo Electric Inkjet                     |  |
| Print Heads                                     |                             | Industrial Grade Jetting Assemblies                       |  |
| Media Width Thickness                           |                             | 3300 mm (129 in)                                          |  |
|                                                 |                             | Maximum 3.0mm (120 mil) with liner (Flexible)             |  |
|                                                 | <b>Roll Outer Diameter</b>  | Maximum 300 mm (12 in), 50.8 (2 in)                       |  |
|                                                 | Roll Weight                 | Maximum 90 kg                                             |  |
|                                                 | Core Diameter               | 76.2 mm (3 in)                                            |  |
|                                                 | Туре                        | Sav, PVC Banner, Backlit Film, Window Film (Solvent Base) |  |
| Printing Width                                  |                             | Maximum 3200 mm (126 in)                                  |  |
| Ink                                             | Туре                        | Solvent/Mild Solvent Inks                                 |  |
|                                                 | Colors                      | 4 Colors (CMYK)                                           |  |
| Printing Resolutions (D                         | OPI)                        | Maximum 1440 dpi                                          |  |
| Media Heating                                   |                             | Pre-heater and post-heater, setting range for the preset  |  |
|                                                 |                             | temperature: 30 to 60 Degree Celsius. Dryer setting range |  |
|                                                 |                             | for the preset temperature: 30 to 60 Degree Celsius       |  |
| Connectivity                                    | Connectivity High Speed USB |                                                           |  |
| <b>Power Requirements</b>                       |                             | AC 220 V <u>+</u> 10%, 20 A, 50/60 Hz                     |  |
| <b>Dimensions</b> 4510 x 1022 x 1355 mm (LxWxH) |                             | 4510 x 1022 x 1355 mm (LxWxH)                             |  |
| Weight (approx. with stand)                     |                             | 470 kg                                                    |  |
| Environmental Power ON Power OFF                |                             | Temperature: 18 to 28 Degree Celsius                      |  |
|                                                 |                             | Humidity: 20 to 80 % RH (Non-Condensing)                  |  |
|                                                 |                             | Temperature: 5 to 40 Degree Celsius                       |  |
|                                                 |                             | Humidity: 20 to 80 % RH (Non-Condensing)                  |  |

Neptune Plus Page 4 of 42

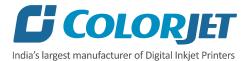

# 3. Machine Overview

#### **Front View**

The **Front View** of the machine is shown as below:

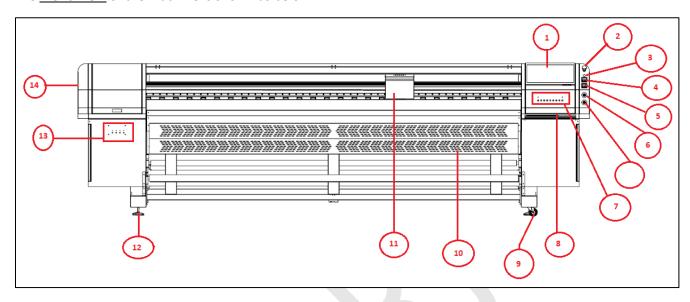

Fig 1: Displaying the Front View of Neptune Plus

Table 1: Different Parts of Neptune Plus

| 1. Console Panel (LED)        | 2. Emergency Button     |
|-------------------------------|-------------------------|
| 3. Power ON/OFF               | 4. Pre-Heater Panel     |
| 5. Post Heater Panel          | 6. Bed Vacuum Regulator |
| 7. Control Panel              | 8. Key Board Unit       |
| 9. Wheel                      | 10. Heater              |
| 11. Carriage and Purging Unit | 12. Leveler             |
| 13. Ink Refilling Switch      | 14. Media Lever         |

Neptune Plus Page 5 of 42

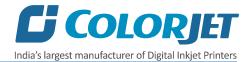

## **Back View**

The **Back View** of the machine is shown as below:

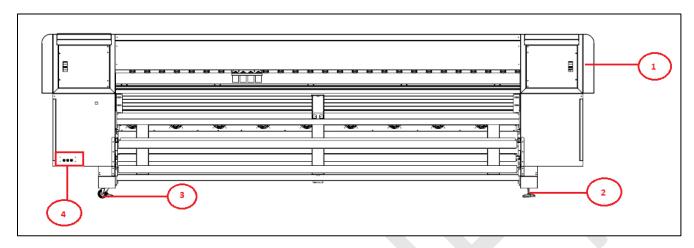

Fig 2: Displaying the Back View of Neptune Plus

Table 2: Different Parts of the Machine

| Media Lever | 2. Leveler                                    |
|-------------|-----------------------------------------------|
| 3. Wheel    | 4. Switch Panel: - Main Power, Pre-Heater and |
|             | Post Heater Switches                          |

Neptune Plus Page 6 of 42

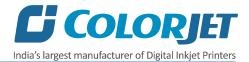

#### **Control Panel View**

The **Switch Panel** is shown in the image below:

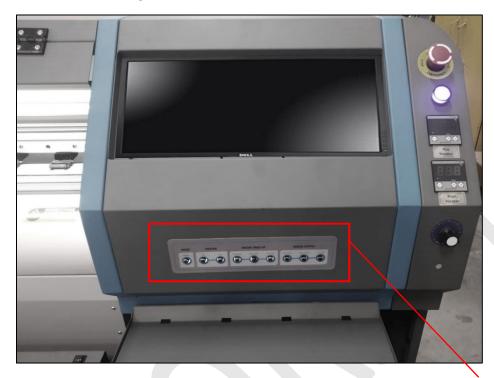

Fig 3: Displaying the Switch Panel

**Control Panel** 

Description of different option of the switch panel is given as below:

- Emergency Switch: Enable to Switch OFF the printer in any emergency situation.
- Power ON/OFF: Switch ON/OFF the printer.
- **Pre-Heater:** Display and control the pre-heater temperature.
- **Post Heater:** Display and control the post heater temperature.
- Bed Vacuum: Control the bed vacuum blower speed to hold media firmly over the printing bed.

The Control Panel is shown in the image below:

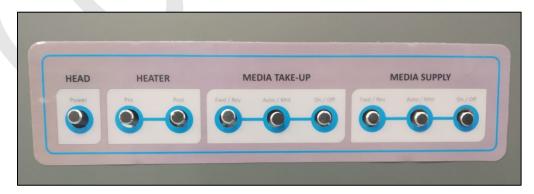

Fig 4: Displaying the Control Panel

The description of different parts of the machine is given as below:

Neptune Plus Page 7 of 42

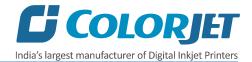

- **Head Power:** Switch ON/OFF print head power.
- **Heater:** Switch ON/OFF the Pre and Post heaters.
- Media Take Up
  - o Auto/Manual: Enable to set the Media Take Up controlling modes viz. Auto or Manual.
  - o **Rev/Fwd**: Control the power and direction of the Take Up motor.
- Media Supply
  - o **Auto/Manual:** Enable to set the Media Supply controlling modes viz. Auto or Manual.
  - Rev/Fwd: Control the power and direction of the Supply motor.

Neptune Plus Page 8 of 42

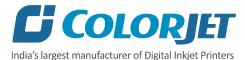

# 4. Getting Familiar with Printer Manager Interface

The User Interface of the Printer Manager software is shown as below:

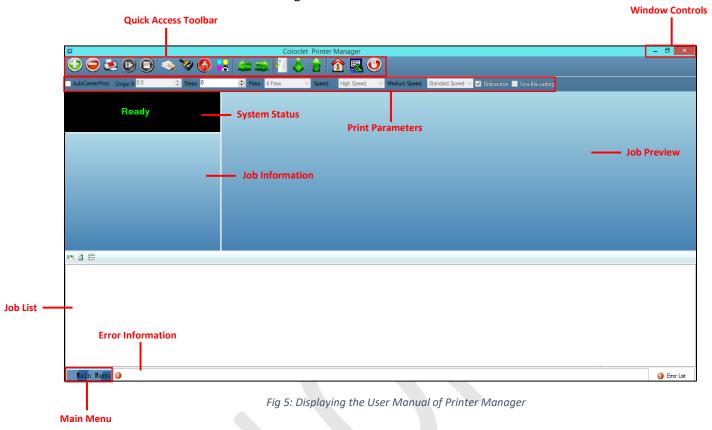

The description of the Printer Manager window is given as below:

- Window Control: Use to minimize, resize or close the Printer Manager window.
- Main Menu: Consist of several sub menu options viz. Settings, Tools, and also provide variety of functions in well-organized manner.
- Quick Access Toolbar: Display frequently performed actions like Add Job, Delete Job, Print Job, Pause or resume, Abort job, Check nozzle, Auto clean, Move left, Move right, Set print origin, Move forward, Move backward, Move carriage to origin, and Edit job are available as buttons on the Quick access toolbar.
- **Job Information**: Display the properties of the selected job like file name and path, Status, Print Size, Print Area, DPI, Pass, and more.
- **Job Preview**: Show the job preview as well as print progress in this area.
- Job List: Displays the thumbnail preview of added jobs.
- **Error message:** Displays the system generated error messages.

Neptune Plus Page 9 of 42

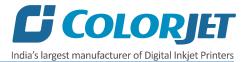

## 5. Main Menu Options

The **Main Menu** options are shown in the image below:

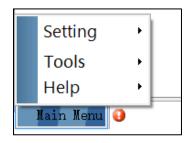

Fig 6: The Main Menu Options

#### **Setting Menu**

The **Setting** menu options are shown in the image below:

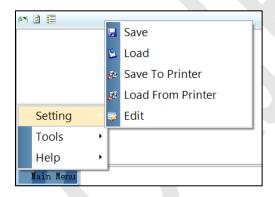

Fig 7: The Setting Menu Options

- **Save**: Using this option, you can save all the current settings of the machine. When you save the settings, an xml file will be created for further references.
- Load: Using this option, you can load the previously saved machine's settings (.xml) in the software.
- **Save To Printer**: When you click on this option, all the current settings get saved in the Main Board of the machine.
- Load From Printer: When you click on this option, the printer settings get fetched from Main Board to Printer Manager software.
- **Edit**: Using this option, you can edit the previously made settings of Printer. On clicking the Edit option, the Setting window with Printer, Move, Preference, and Calibration tabs appears on the screen.

Neptune Plus Page 10 of 42

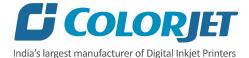

The **Setting** window with the **Printer** tab is shown in the below image:

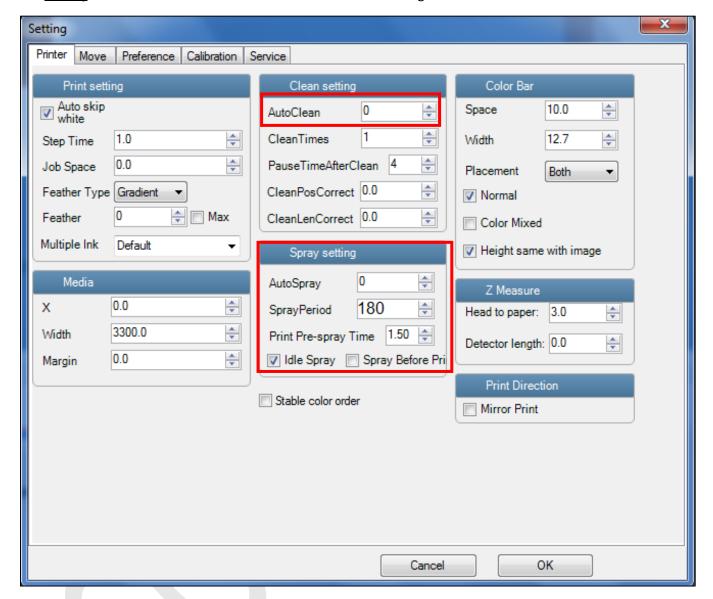

Fig 8: Displaying the Setting Window

Describing the different sections of the Setting window, as given below:

#### Print setting

- Auto skip white: Enable to auto skip the white space in the image during printing.
- Step Time: Set time interval of the feed motor during printing.
- Job Space: Set space between multiple jobs.
- o **Feather**: Select the type of feather effect and intensity percentage of the feather.
- Multiple Ink: Enable to select the color depth of an image according to the passes. The
  available options are Default, Double, and More.

#### Color Bar

Space: Specify the distance of the color bar from the image.

Neptune Plus Page 11 of 42

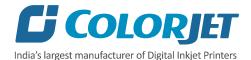

- Width: Set width of the color bar.
- o Placement: Enable or disable the color bar and its placement viz. left, right, or both.
- Height same with image: If enabled, the height of the color bar is same as the image height.

#### Spray setting

- o Auto Spray: Set the duration (number of passes) for auto spraying.
- Spray Period: Define the duration for spraying (set as 180). If the duration increased, spray frequency gets decreased.
- o **Print Pre-spray Time:** This is the duration of spray before start of print.
- o Idle Spray: Spray during carriage at home position. This option must be enabled.
- Spray Before Print: This option enables spray before start of print.

The **Move** tab is shown in the image below:

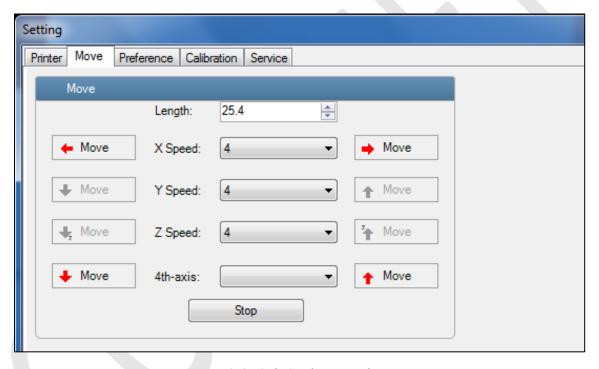

Fig 9: Displaying the Move Tab

**Note:** X and Y manual moving speed can be selected using the Move tab.

Neptune Plus Page 12 of 42

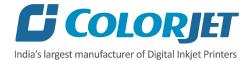

The **Preference** Tab is shown in the image below:

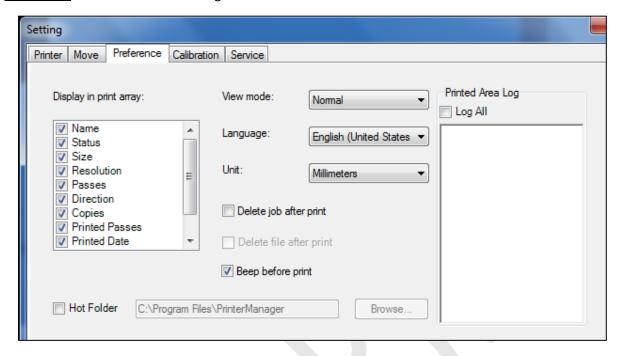

Fig 10: Displaying the Preference Tab

The **Calibration** tab is shown in the image below:

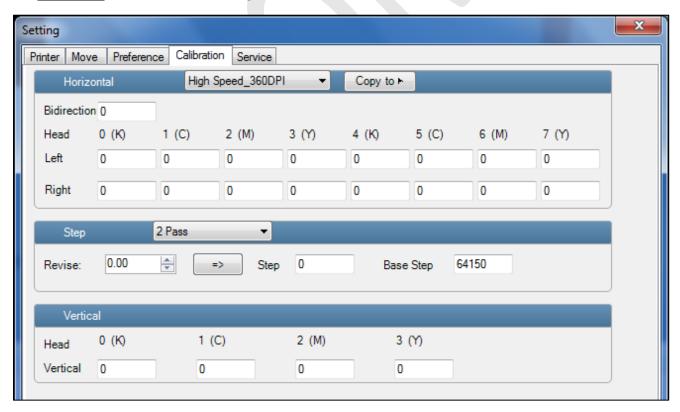

Fig 11: Displaying the Calibration Wizard

Neptune Plus Page 13 of 42

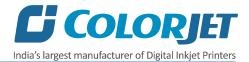

#### Tools Menu

The **Tools** menu options are shown in the image below:

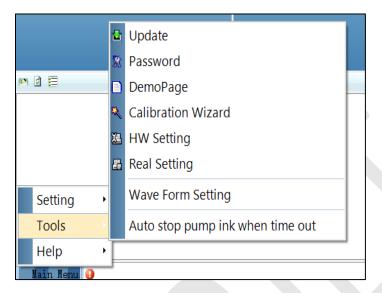

Fig 12: The Tools Menu Option

- Password: This option enables to feed the time and language passwords of the printer.
- Calibration Wizard: Using this option, you can perform different types of calibration viz. Angle Check, Vertical Check, Nozzle Check, and more. For more details, please read the "Calibration Wizard" section carefully.
- Auto stop pump ink when time out: Enable or disable the pump automatically when time out occurs.

#### Help Menu

The **Help** menu option is shown in the image below:

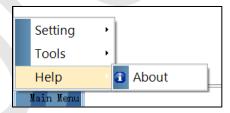

Fig 13: The Help Menu Option

• About: Enable to view the details about Printer Manager software viz. software version and copyrights.

Neptune Plus Page 14 of 42

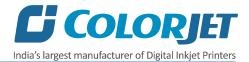

# 6. Getting Ready for Printing

#### **Switch ON Procedure**

Follow these steps to switch ON the printer:

Step 1: Check the Waste Bottle

Step 2: Check Ink Level

**Step 3:** Maintain the room temperature

**Step 4:** Move the carriage manually away from the home position

Step 5: Switch ON the printer from the main power or board

Step 6: Load the media

Step 7: Perform purging and then, nozzle test

Now, the printer is ready for printing.

## **Loading Media**

Follow these steps to load the media:

Step 1: Lift up the Media Lever, as shown below:

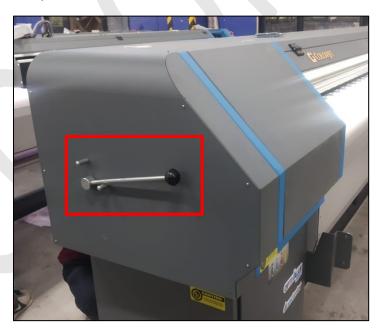

Fig 14: Lifting Up the Media Lever

**Step 2**: Unwind the media roll to reach near the platen and hold it.

**Step 3**: Insert the taken-out media between the platform and the pinch roller.

Neptune Plus Page 15 of 42

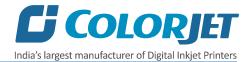

**Step 4:** Pull the media out in front of the machine.

**Step 5**: Holding the media firmly and push down the Media Lever.

**Step 6:** Turn on the Supply Auto/Supply switch in auto mode and carefully observe the direction of media either reverse or forward.

**Step 7**: Install the media clamps from both ends.

Now, the media gets loaded.

**Note**: Before issuing the Print command, verify the following things:

- Check the Waste Bottle and empty it, if required.
- Check the ink level in main tanks and refill it, if required.

The **Media Loading Path** of the machine is shown with help of line diagram:

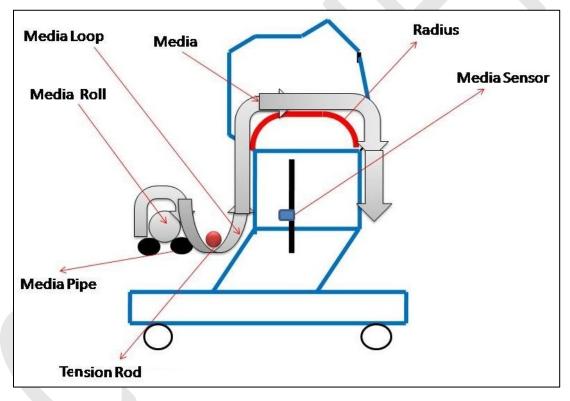

Fig 15: Displaying the Media Path

Neptune Plus Page 16 of 42

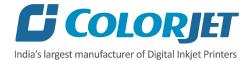

## **Ink Filling**

Please use the recommended ink in the printer for high printing quality and long life of print and Print Head.

Follow these steps to fill ink in the printer

**Step 1:** Open the left door of the printer to find out main tanks.

**Step 2:** Fill recommended ink in main ink tank (as per the color sticker) as per the requirement, as shown below:

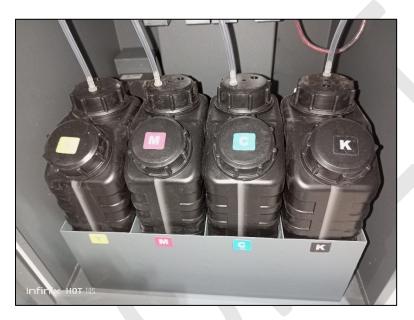

Fig 16: Filling Ink in Main Ink Tank

Ink gets filled in the Sub tanks shown below:

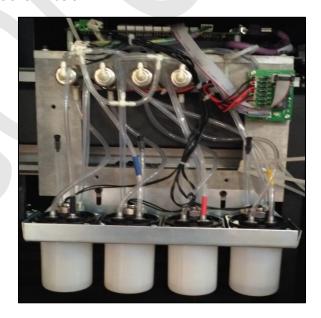

Fig 17: Refilling Ink in Sub Tanks

Neptune Plus Page 17 of 42

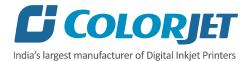

#### **Feeding Password**

The Password option enables operator to feed or update password of the printer. On clicking **Password** option under the **Tools** menu, the **Password** window appears with two options viz. Time Password and Language Password.

Follow these steps to change the passwords of the printer:

**Step 1**: *Click* on the **Main Menu→Tools→Password** path, as shown below:

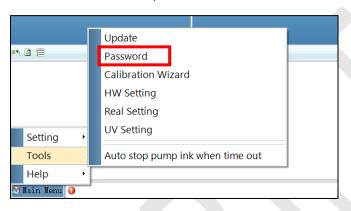

Fig 18: Selecting the Password Option

The **Password** window appears on the screen as shown below:

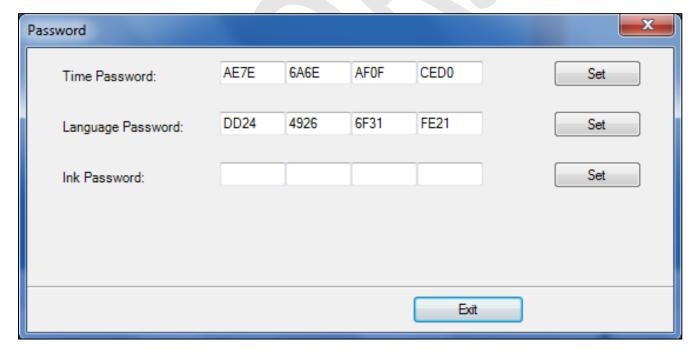

Fig 19: The Password Window

Step 2: Feed Password in the Time Password field (Refer to Fig 19).

Note: The length of the password field must be of 16 digits.

**Step 3**: After feeding the passwords, *click* on the **Set** button (Refer to Fig 19).

Neptune Plus Page 18 of 42

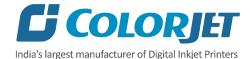

Step 4: Click on the Exit button to close the Password window (Refer to Fig 19).

**Note:** When "First Warning" appears, kindly contact Head Office with the following screen:

- Password Screen (Refer to Fig 19)
- About Screen

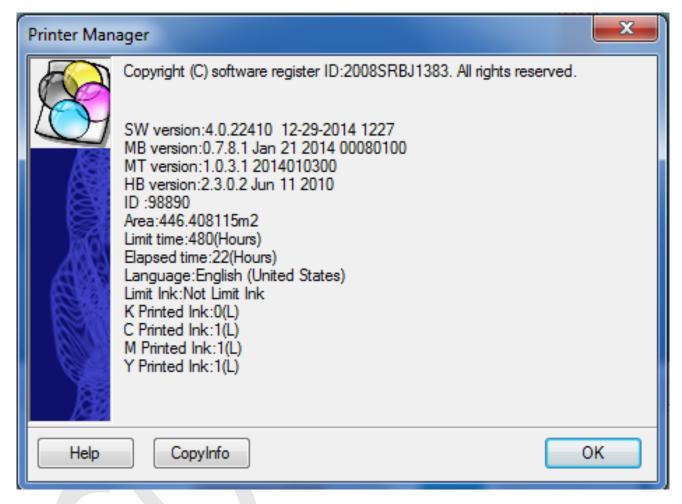

Fig 20: Displaying the About Us Screen

Neptune Plus Page 19 of 42

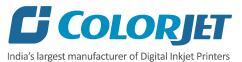

## 7. Printer Manager Operations

#### **Nozzle Testing**

Before starting with calibration tests, the Print Heads should be checked for blockage. Each Print Head has multiple tiny nozzles through which ink drops emerge and get deposited onto the print medium. Any nozzle blockage can compromise the print quality by forming discolored horizontal streaks or bands.

The good and bad nozzle test results are shown in the image below:

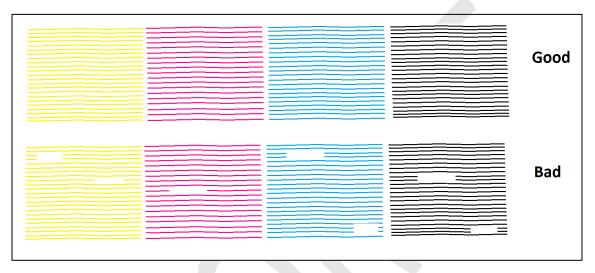

Fig 21: Good and Bad Nozzle Test Result

To check the nozzle, click on the **Check Nozzle** icon available on the **Quick Access Toolbar**, as shown below:

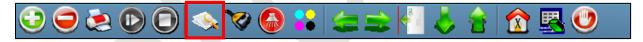

Fig 22: Clicking the Check Nozzle Icon

In case of blockages, refer to the Head Cleaning section to perform head cleaning before proceeding to other calibration steps.

Neptune Plus Page 20 of 42

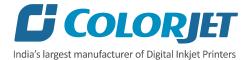

#### **Print Head Calibration**

The Print Head calibration is categorized into the following types:

- Mechanical Check: Includes Vertical Check and Angle Check
- Software Calibration: Includes Horizontal Calibration and Step Calibration

**Note:** Mechanical checks are only performed by the Service Engineer.

#### Calibration Wizard

Print Heads should be calibrated to ensure good printing quality. To open the Calibration Wizard, *click* on the Main Menu—Tools—Calibration Wizard path, as shown below:

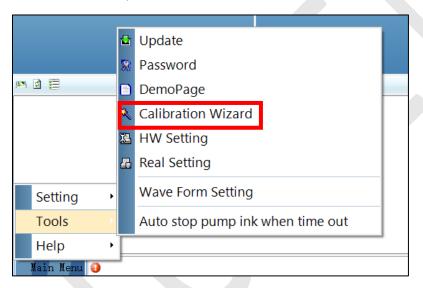

Fig 23: Selecting the Calibration Wizard Option

Neptune Plus Page 21 of 42

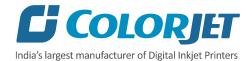

This should bring up the calibration wizard which is shown below:

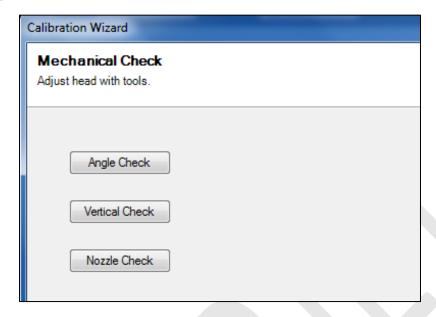

Fig 24: Displaying the Calibration Wizard

Click on the **Next** button to redirect to the software calibration screen, as shown in the below images:

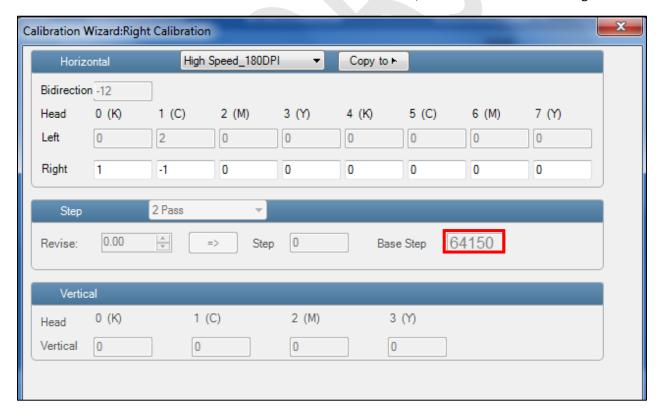

Fig 25: Displaying the Printer Calibration Options

Note: Base Step value should be 64150.

Neptune Plus Page 22 of 42

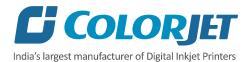

#### **Horizontal Calibration**

Horizontal Calibration checks the bi-directional, left, and right alignment and corrects it by adding or subtracting the correction value from the default set value. It has to be performed for each print mode, whichever is required. Let's discuss each type of horizontal test one by one.

#### **Bi-direction Calibration**

Bi-directional calibration is performed to achieve dot placement accuracy between the "Left to Right" and "Right to Left" print sweeps. If the bi-direction offset value is correct, the Left to Right test print would align accurately with the Right to Left test print at "O" position. In case of error in the Bi-Direction offset, the Left to Right and Right to Left print would align at some other point on the scale.

The Bi-direction Calibration result is shown in the image below:

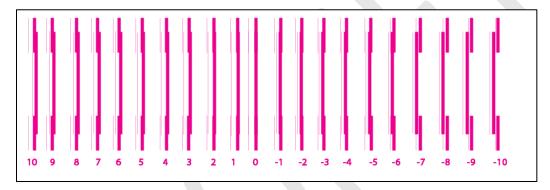

Fig 26: The Bi-Direction Calibration Output

Based on the above figure, you can notice that the Bi-direction calibration is good at "0" position. The correction value is "0" which means you need not to correct the bi-direction value. Sometimes, the correction value can either positive or negative. If the correction value is positive, then you need to add it in the current bi-direction adjust value or subtract the same if negative.

#### **Left to Right and Right to Left Calibrations**

Left to Right Calibration is performed to achieve dot placement accuracy of all colors (Black, Cyan, and Yellow) with respect to Magenta during the carriage's left to right print sweep. Similarly, Right to Left calibration is used to achieve dot placement accuracy during the carriage's right to left sweep.

When the position of the test head is correct, then it would align perfectly with the reference color at "0" position, indicating that the error position is "0". If the test Print Head's position saved in the system is inaccurate then it would not align at "0" position, but at some other point on the calibration scale. The position at which the test head aligns perfectly with the reference head, indicates the error in position.

Neptune Plus Page 23 of 42

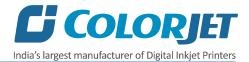

The **Left Calibration** Result is shown in the image below:

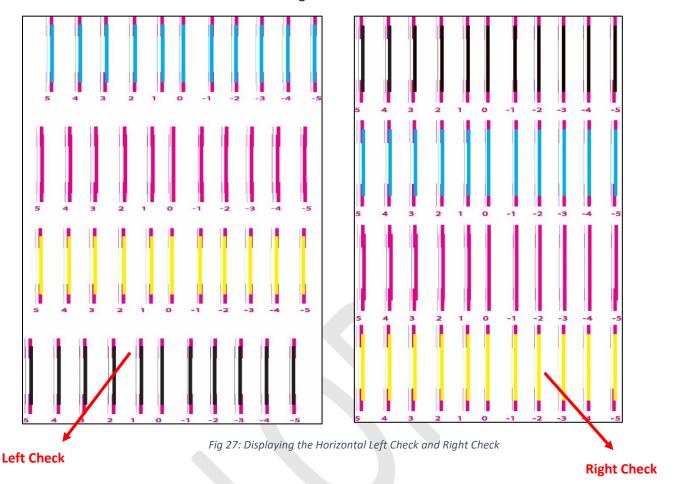

#### **Step Calibration**

The printer step calibration is performed to verify and correct media feeding. The printer prints a complete image pass by pass. A pass is the horizontal carriage sweep perpendicular to the media movement. After each pass the printer moves the media forward for the next pass. This movement of media is called a step. The distance by which the media is moved is called the step size and it has to be accurate. Step size errors cause horizontal white or dark bands to appear in the print output.

Step size needs to be adjusted for multiple factors like thickness and roughness of the print media etc. Step calibration should be used to fine adjust the step size and has to be done for each desired pass. Step value can be adjusted using the Steps field, as shown below:

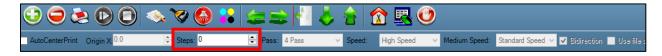

Neptune Plus Page 24 of 42

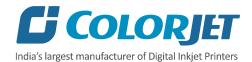

To view the Step Calibration result, click on the **Next** button (Refer to Fig 25) until the Step Calibration screen appears and then click on the **Print** button. The Step Calibration result image is shown as below:

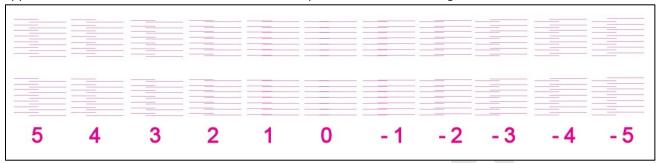

Fig 28: Displaying the Output of the Step Calibration

From the above figure, you get the accurate step adjust correction value. The correction value is either positive or negative. If the value is positive, then add it in the current step adjust value for the Print Head calibration. On the other hand, if the value is negative, then subtract the value from the current step adjust value. From the above, you can conclude that the pattern is corrected at "0" position.

The Step Calibration and its parameters are shown in the image below:

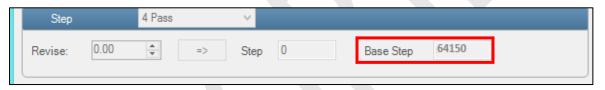

Fig 29: The Step Calibration Parameters

Follow these steps to perform step calibration:

- Step 1: Select the desired pass from the list and click on the Print button (Refer to Fig 29).
- **Step 2:** Feed the correction value in the **Revise** field (the correction value up to two decimal places) (Refer to Fig 29).
- **Step 3:** Click on the => icon (Refer to Fig 29) on the Step Calibration window. The correction value result will be reflected in the **Step** field (Refer to Fig 29). The same step value will also be displayed in the **Steps** field on the **Quick Access Toolbar**.

Neptune Plus Page 25 of 42

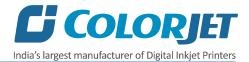

#### **Setting Print Origin**

Print origin sets the print starting point with right most print head position as the reference point. It can be set by two ways; moving and positioning the carriage and typing the offset value directly in the given field.

Follow these steps to change the print origin:

**Step 1**: *Move* the carriage at the position from where you want to start the printing by *clicking* on the left and right buttons on the **Quick Access Toolbar**, as shown below:

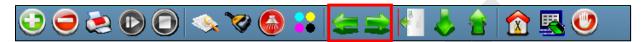

Fig 30: Adjusting the Carriage Position

**Step 2**: After positioning the carriage, *click* on the **Set print origin** icon on the **Quick Access Toolbar**, as shown below:

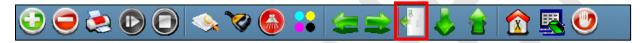

Fig 31: Selecting the Set Print Origin Option

On clicking the **Set print origin** icon, the current position of the carriage gets updated in the **Origin X** text box, as shown below:

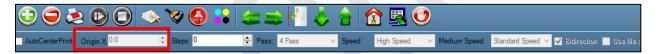

Fig 32: Displaying the Origin Value

Now, the printing origin gets set. Additionally, you can also enter the print origin value manually in the Origin X field under the Print Parameter section.

Neptune Plus Page 26 of 42

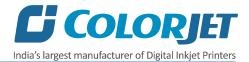

#### **Setting Print Parameters**

Using the Printer Manager, you can manually change print preferences as per the printing requirements such as print origin, printing speed, no of steps, and more as shown below:

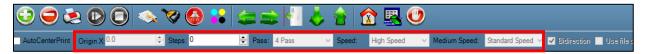

Fig 33: Setting Printing Parameters

The description of printing parameters is given as follows:

- **Origin X**: Directly enter the print origin value.
- **Steps**: Remove step size errors in the current print job by specifying number of steps.
- **Pass**: Choose the number of passes with which the print job should be printed. Passes selected should be compatible with the Y dpi of the image selected. Increasing the number of passes improves the print quality but at the cost of printing time.
  - Note: The selection of passes depends on the DPI.
- **Speed**: Choose the printing speed like High Speed, Medium, and Low.
- Medium Speed: Set the Y printing speed viz. Standard Speed and Low.

Neptune Plus Page 27 of 42

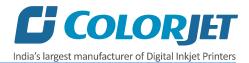

#### Adding Jobs

There are two ways to add jobs in the Job List area viz. the Add Job button and right click on the Job List area. Let's discuss both the ways one by one.

Follow these steps to add jobs in the Job List area:

**Step 1**: *Click* on the **Add Job** button on the **Quick Access Toolbar**, as shown below:

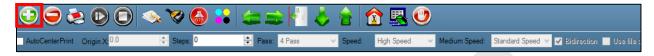

Fig 34: Clicking on the Add Job Button

The **Open** window appears on the screen.

Step 2: Navigate to the location where the image file with extension ".prt" and ".prn" is stored (Refer to Fig 35).

**Step 3**: *Click* on the **Open** button to add the file into the **Job List** area, as shown below:

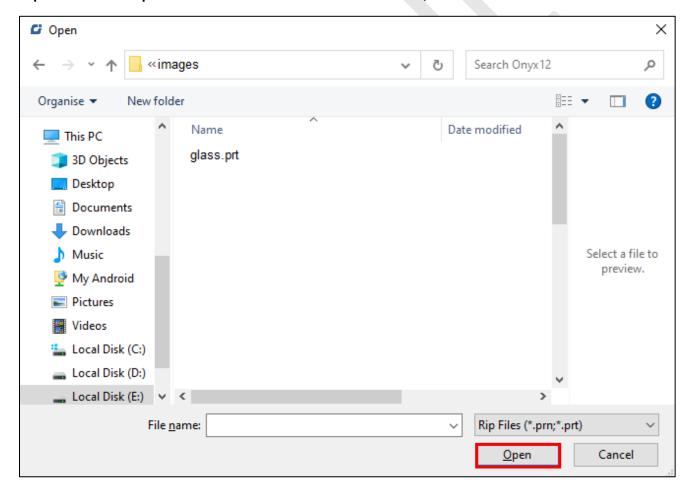

Fig 35: Adding the Job

Neptune Plus Page 28 of 42

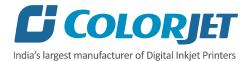

Now, the selected image appears in the Job List area, as shown below:

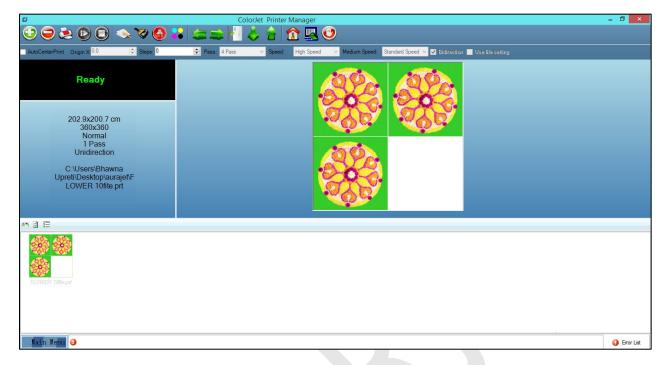

Fig 36: Displaying the Added Job and Their Details

Once a file has been added its information such as file path, size, resolution, and number of passes can be viewed in the Job Information area. User can also add a job simply by right clicking on the Job List area and selecting the **Add Job** option from the context menu, as shown below:

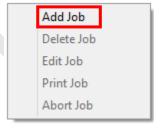

Fig 37: Displaying the Context Menu

On selecting the **Add Job** option, the **Open** window appears and follow the above-mentioned steps to add more jobs.

**Note**: To delete the selected job, *click* on the **Delete job** icon on the **Quick Access Toolbar**.

Neptune Plus Page 29 of 42

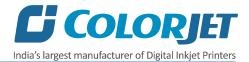

#### **Editing Job**

Follow these steps to edit the selected job:

- **Step 1**: Select the job for which details you want to edit from the **Job List** area.
- **Step 2**: *Right-click* on the selected job. The context menu appears on the screen.
- **Step 3**: *Select* on the **Edit** option from the context menu, as shown below:

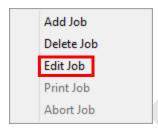

Fig 38: Selecting the Edit Job Option

The Edit Job Form appears with the list of options viz. Clip, Reverse Print, and Tile.

**Step 4**: *Select* the desired checkbox in front of the Clip, Reverse Print, and Tile options. Clicking to any option will enable its related parameters on the right pane and you can edit them as per the requirements. In our case, we have selected the **Clip** checkbox to select the region to be printed.

**Clip:** By enabling this, a portion of the image can be selected by dragging the image preview. And its height and width can be adjusted. Also the crop margins can be adjusted in x and y direction.

**Tile:** By enabling this, desired number of counts in x and y directions can be printed. Also the distance between each count can be adjusted.

**Copies:** Feeding any number of copies will repeat the prints in Y direction. Careful, the Print will stop and restart after each copy.

Foot note: You can add footnote printing with each printed image. Parameters required can be selected.

Neptune Plus Page 30 of 42

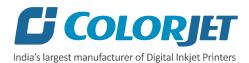

Step 5: After making the desired changes, click on the OK button to apply the settings, as shown below:

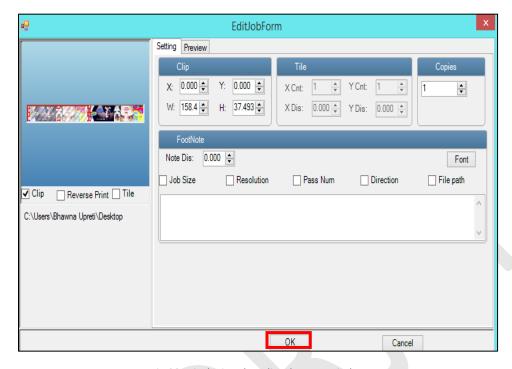

Fig 39: Displaying the Edit Job Form Window

Similarly, you can click on any other option and its related options get enabled in the right pane of the Edit Job form.

#### Ripping and Printing

Ripping is an independent process which converts a raw image file into the machine-readable format and get the file ready for printing. The Rip software supports the tiff, jpeg, eps, psd, bmp file formats. After ripping the image file, the output file will be in ".prt" or ".prn" file format. Thus, you should first rip the image file before printing and then issue the Print command. While ripping, the color profiles are used to automatically perform the color corrections in the image. Now, you can print an image on the selected media simply by clicking on the Print Job button available on the Quick Access Toolbar, as shown below:

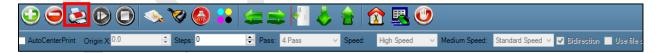

Fig 40: Issuing the Print Job Command

Neptune Plus Page 31 of 42

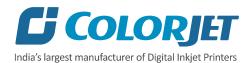

After issuing the Print command, the printing gets started and its progress details displays in the Job Information area, as shown below:

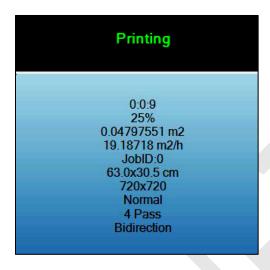

Fig 41: Displaying the Printing Details

#### **DPI** and Passes

Table 3: Displaying the DPI and Print Mode

| DPI        | Passes |
|------------|--------|
| 180 X 720  | 2      |
| 180 X 1080 | 3      |
| 180 X 1440 | 4      |
| 240 X 720  | 2      |
| 240 X 1080 | 3      |
| 240 X 1440 | 4      |
| 360 X 720  | 2      |
| 360 X 1080 | 3      |
| 360 X 1440 | 4      |

#### **Pausing and Canceling Printing**

If you find any defect during the printing process, you can immediately pause or cancel the current printing job using the Pause or resume and Abort Job buttons available on the **Quick Access Toolbar** as shown below:

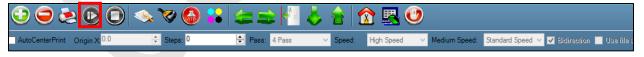

Fig 42: Issuing the Pause or resume Command

Similarly, you can abort the process by right clicking on the selected Job in the Job List area and select the **Abort Job** option from the context menu.

Note: Keyboard shortcut for pausing and resuming is Ctrl+TAB.

Neptune Plus Page 32 of 42

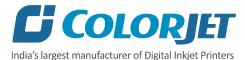

# 8. Head Cleaning

Print Head is a delicate part which needs to be cleaned as per the recommended methods to have long life and to ensure consistent print quality. Below sections give recommended steps to clean the Print Heads.

#### **Head Purging**

Head purging refers to the method in which heads are cleaned by forcing pressurized ink through the nozzles. In the Neptune Plus printer, head purging buttons for each color are available on the carriage, as shown in the below figure:

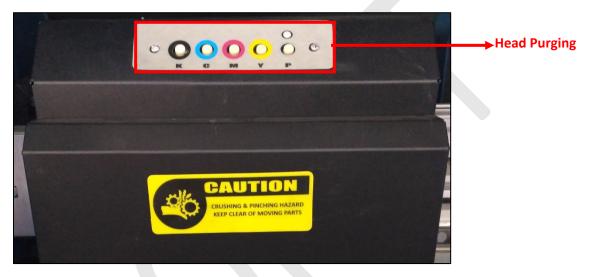

Fig 43: Head Purging Buttons

#### **Head Wiping**

**Note**: If nozzles are found blocked even after normal purging, then try the powerful purging ("P" switch in purging board has to be kept pressed for few seconds and then required color switch has to be pressed).

In Head Wiping, extra ink below the heads is to be wiped using the head wiper, as shown below:

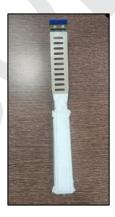

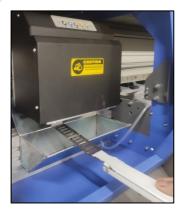

Fig 44: Displaying the Head Wiper

**Note:** For head wiping, please use only the head wiper handle provided with the machine.

Neptune Plus Page 33 of 42

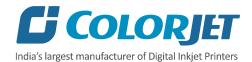

Please strictly follow the below mentioned instructions:

- While using the head handle wiper, user needs to bend down to position it properly.
- Don't move the wiper on the sides of nozzle plate, it may attract the dried ink residues along with dust.
- Don't pull out the wiper blade out of head plate area, it may sprinkle inks over your body/clothes.
- Keep the wiper on clean surface (over a flex or cloth piece spread.
- Don't use cotton cloth or tissue to wipe the print head.
- Don't apply force while wiping the residue inks from heads after purging.
- Don't use expiry ink and store the ink at favorable environment.
- Clean the head wiper every time after the head wiping process.
- Purging should be performed not more than 2 to 3 seconds.
- Avoid head damage due to media and Print Head confliction.
- Print head nozzles should be kept clean, dust free, and also prevent from oxidation.

**Note:** Scratches created on nozzle surface will damage the head. Sometimes the damage is not visible to naked eye and nozzle check is clear, but nozzles gets blocked after printing for some time. Scratches changes the firing angle of drops and causes inks to pile up near nozzles during printing and it blocks the head firing after sometime.

#### **Head Spraying**

Head spraying clears the mixing of colors during wiping, may also clear few dry nozzles. When heads are sprayed, all the nozzles are actuated at a high rate which helps in opening up few dry nozzles of the printer. To perform head spraying, *click* on the **Spray** button available under the **Quick Access Toolbar**, as shown below:

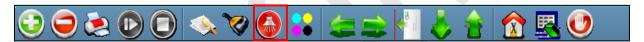

Fig 45: Displaying the Spray Button

Neptune Plus Page 34 of 42

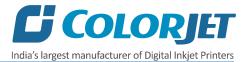

## 9. Shutdown & Capping the Print Head

Capping refers to the process of protecting the Print Head to becomef dry.

#### Perform the following steps to cap the Print Head:

- **Step 1:** Check the carriage position. If the carriage is not at home position, then move it toward the home position.
- Step 2: Clean the Print Head using different head cleaning methods viz. head wiping, head purging, and more.
- **Step 3:** Switch OFF the printer from the main power button.
- **Step 4**: Wet the tissue with the head cleaning solvent.
- **Step 5:** Put the wet tissue on the Night Plate. The Night Plate has four magnetic points on the corners of it, as shown in the image below:

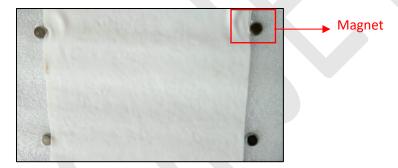

Fig 46: Putting the Wet Tissue on the Night Plate

**Step 6:** Engage the Night Plate with the Head plate by aligning the magnets below the head plate screws, as shown below:

Note: Careful while doing this process. the nozzles must not be touched/scratched during this process

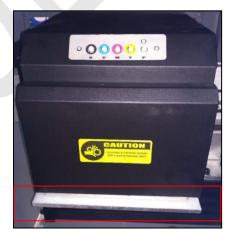

Fig 47: Engaging the Night Plate with Head Plate

Now, Print Heads are capped properly and protected from being dried.

Neptune Plus Page 35 of 42

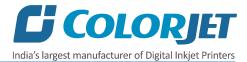

# 10. Do's and Don't

#### Do's

- Perform Nozzle test daily before using the machine
- Use only the recommended ink in the machine
- Check and refill the ink main tank regularly to avoid air lock
- Check the waste bottle regularly
- Keep the Night Plate cleaned
- Always put wet tissue on the Night Plate before engaging it with the Head Plate
- Feed Adjust value has to be adjusted in decimal format up-to two decimal places

#### Don't

- Avoid ink spilling on the Print Head and head cables
- Don't use expiry ink and store the ink at favorable environment
- Avoid printing without Colorbar
- Don't print without Media Clamp
- Don't handle Print Head without anti-static protection
- Don't leave the Print Head without Night Plate
- Don't apply much pressure on the Print Head during installation
- Don't carry out head alignment and calibration without using magnifying lens
- Avoid head damage due to media and Print Head confliction

Neptune Plus Page 36 of 42

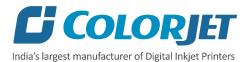

## 11. Maintenance

#### Print Head Maintenance

Print Head is an important and delicate part of the printer. Thus, it must be handled with care to ensure the long life of the machine. Pay attention to potential problems caused by environment, heat and moisture, collision, cleaning etc. For print head maintenance, the following instructions should be taken care:

- Perform the nozzle test daily 2-3 times before printing to monitor the blockage in the head nozzles.
- Use the print head in specified environmental conditions viz. Temperature 20-25 degree Celsius with humidity 55%, dust-free and exhaust condition.
- Avoid ink spilling on the print head and head cables and if there is ink in the print head, it must be wiped dry with clean cloth, and inform engineer
- Avoid head damage due to media and Print Head confliction.
- Color bar should be ON.
- Don't use expiry ink and store the ink at favorable environment.
- Prevent the object or human body with static contact to the print head.
- Print head nozzles should be kept clean, dust free, and also prevent from oxidation.

#### Maintenance of Machine Motion Parts

• Clean and lubricate guide rail at least once a month and lubricate if required.

#### **Equipment Cleaning**

- Turn OFF all power switches to machine while cleaning the machine equipment.
- Avoid splashing liquid and dropping on/in the circuit board or the power line.
- Careful while cleaning the sensitive devices, like sensors and raster.
- Use clean cloth to clean up the dust and residual oil on the tracks.
- Should keep water, ink, oil away from the Encoder scale.

#### Power System Maintenance

• Ground wire should always be checked whether loose or disconnection.

#### **Control System Maintenance**

#### Static discharge

- The operator must discharge his own electrostatic charge before touching the electronic components and parts.
- Don't touch the pin connectors and welded joints on circuit boards, integrated circuit boards.

#### Ink Supply System Maintenance

- Check for leakage between joint & ink tank and joint & valve settings.
- Check for damages on ink tubes.
- Check Ink impurities in the ink tanks as this will affect the ink supplying.

Neptune Plus Page 37 of 42

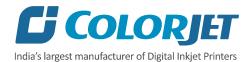

# 12. Troubleshooting

#### PRINTER NOT INITIALIZING

- Head power switch is OFF (Beep Sound)
- Emergency button is pressed

#### PRINTER MANAGER NOT SHOWING "READY"

- USB cable is not connected to the computer or loose
- USB cable is faulty

#### PRINT STOPS IN BETWEEN PRINTING

- USB cable is loose or faulty
- Open heavy file that can slow down the data transfer
- Ground wire is disconnected
- Ripped file is having error

#### **PRINT IS BLUR (NOT SHARP)**

- Improper printer calibration bi-directional and step
- Selection of incorrect resolution (dpi)
- Recommended ink not used
- Selection of incorrect resolution
- Wrong speed selection instead of high precision

#### **LINES IN PRINT**

- Head nozzles are blocked
- Incorrect step calibration

#### **Ink Drop on Media**

- Dust particles stuck in head nozzle
- Media is not properly fixed over the bed
- No ink in dampers

#### **Print Not Drying**

• Dryer Fan switch is OFF

#### Media Touch Head Plate/Base

- Bed suction power is OFF/ Bed Vacuum Regulator settings not correct
- Media roll is not in proper shape

Neptune Plus Page 38 of 42

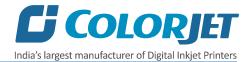

#### **HEATERS NOT WORKING**

- Check if inlet power cord is connected
- Check the set temperature in the controller

#### **HEAD NOZZLES NOT FIRING**

- Clean heads using head cleaning techniques and verify by performing nozzle test
- Check if any air lock or no ink in the ink pipes
- Check the ink and air pipe for any cuts or loose connection
- Check main ink tank for ink

#### **MEDIA SUPPLY NOT WORKING**

- Supply switch is not ON
- Media is not in sensor range

Neptune Plus Page 39 of 42

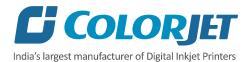

# 13. Error Code Specifications

| Error Code | Error Description                               | Remedial Action                 |  |
|------------|-------------------------------------------------|---------------------------------|--|
| 04020008   | Wrong input or forbidden character in the       | Re-input the Correct Time Limit |  |
|            | Time Limit Password field.                      | Password Field                  |  |
| 04020009   | Illegal Time Limit Password.                    | Re-input the Correct Time Limit |  |
|            |                                                 | Password Field                  |  |
| 0402000A   | Time Limit Password and Manufacturer ID         | Re-input the Correct Time Limit |  |
|            | doesn't match.                                  | Password Field                  |  |
| 0402000B   | Time Limit Password and Board ID doesn't        | Re-input the Correct Time Limit |  |
|            | match.                                          | Password Field                  |  |
| 0402000C   | First Warning: 100 hours left in the completion | Please request a new password   |  |
|            | of the current Time Limit Password.             | from the dealer                 |  |
| 0402000D   | Second Warning: 50 hours left in the            | Please request a new password   |  |
|            | completion of the current Time Limit            | from the dealer                 |  |
|            | Password.                                       |                                 |  |
| 0402000E   | Last Warning: 1 hours left in the completion of | Please request a new password   |  |
|            | the current Time Limit Password. After 1 hour,  | from the dealer                 |  |
|            | the printing process gets stopped.              |                                 |  |

Neptune Plus Page 40 of 42

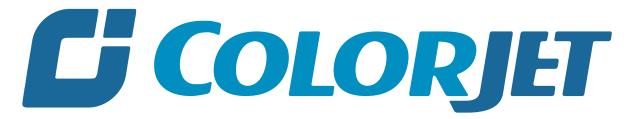

India's largest manufacturer of Digital Inkjet Printers

#### **For Any Query**

Please Contact Us
www.colorjetgroup.com
Call us on +91-120-4548195
Email on info@colorjetgroup.com
For Ink Enquiry:- sales@colorjetgroup.com
For Support:- support@colorjetgroup.com